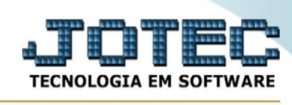

## **- Relatório / Orçamento resumido**

Para entrar na tela orçamento resumido:

- Abrir menu **Relatório** na tela principal.
- Clicar no item **Orçamento resumido.**
- Aparecerá a tela:

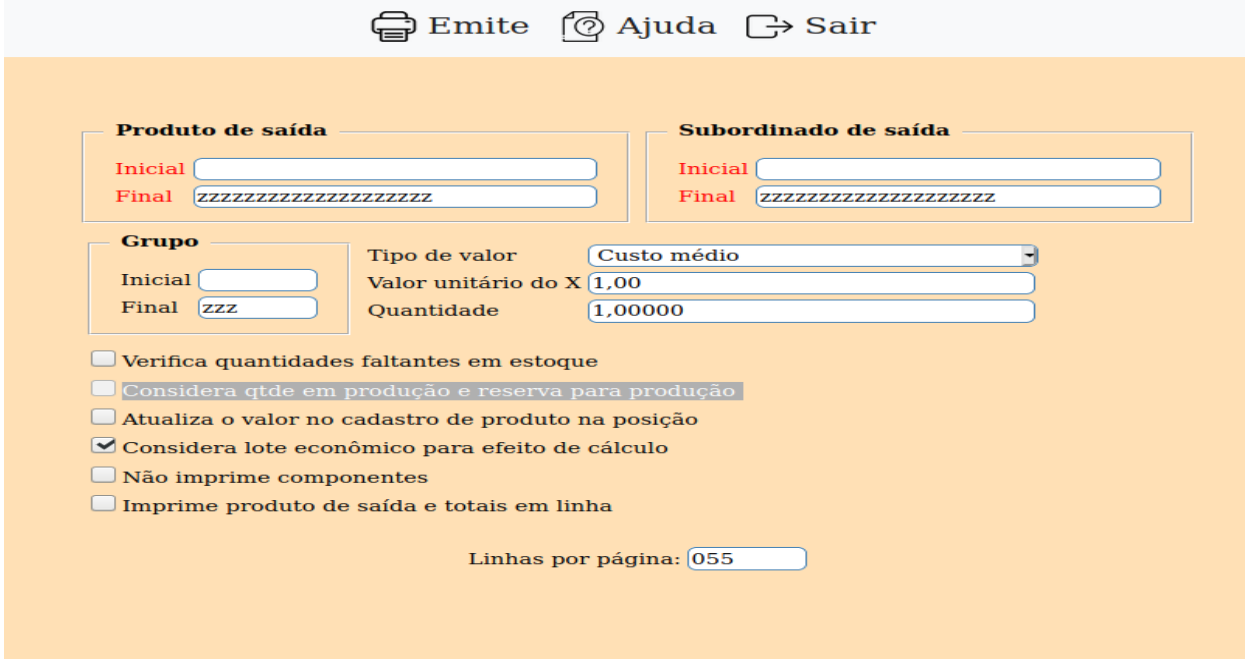

**Produto Saída :** Informar neste campo o código do produto de saída inicial e final a ser considerado na emissão do relatório. Caso desejar considerar todos os produtos de saída, deixar o campo inicial em branco e o final preenchido com letras Z, conforme o padrão informado pelo sistema. Para efetuar pesquisa neste campo, clicar no ícone da lupa.

**Grupo :** Neste campo informar o grupo de produto inicial a ser considerado no relatório. Caso desejar considerar todos os grupos de produtos, deixar o campo inicial em branco e o final preenchido com letras Z, conforme o padrão informado pelo sistema.

**Subordinado saída :** Código do produto subordinado inicial e final a ser considerado no relatório. Caso desejar considerar todos os produtos subordinados, deixar o campo inicial em branco e o final preenchido com letras Z, conforme o padrão informado pelo sistema. Para efetuar pesquisa neste campo, clicar no ícone da lupa.

**Tabela de Preço :** Selecionar neste campo a tabela de preços que será utilizada no orçamento.

**Tabela de Preço X :** Selecionar neste campo a tabela de preços em outra moeda que será utilizada no orçamento.

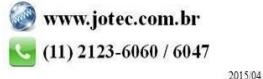

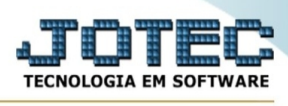

**Valor unitário do X :** Coeficiente utilizado para multiplicar pelos valores X, necessário o preenchimento apenas se selecionado tipo de valor X.

**Quantidade :** Definir neste campo a quantidade de produto de saída a ser produzida.

**Verifica quantidade faltante em estoque :** Selecionar esta opção, para verificar o estoque e imprimir a quantidade faltante.

**Considera qtde em produção e reserva para produção :** Selecionado esta opção, será considerado para cálculo do estoque faltante, o estoque atual, quantidade em produção e reserva em produção.

**Atualiza o valor no cadastro de produto na posição :** Selecionar esta opção e definir a posição onde será gravado o preço de venda e venda X na tabela de preço de venda no cadastro de produtos.

**Considera lote econômico para efeito de cálculo :** Selecionada esta opção, será considerado o lote econômico, informado no cadastro da receita para efeito do cálculo da quantidade a produzir.

**Linhas por página :** Informar neste campo a quantidade de linhas por página que será considerado na emissão do relatório. Este campo terá o valor de "055" linhas pré-definido pelo sistema.

-Ao clicar no ícone **Emite,** será aberto a seguinte tela para selecionar o tipo de impressão:

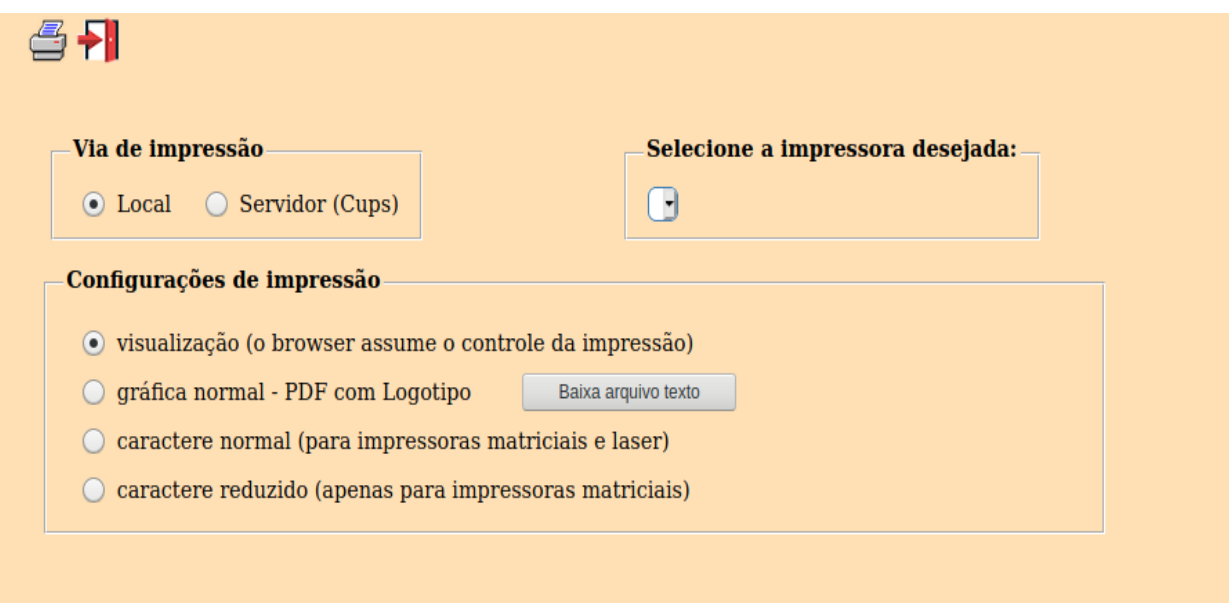

Esta tela será exibida com a configuração de impressão padrão definida através do cadastro de usuários, localizado na tela de acesso ao sistema. Independente do padrão definido, será possível escolher o tipo de impressão e impressora desejada a ser usada na emissão do relatório.

**Tipo de impressão : Visualização (o browser assume o controle da impressão):** Selecionada esta opção o relatório será impresso na tela. Para imprimir deverá ser utilizado os recursos do browser.

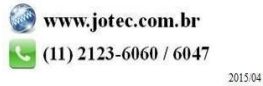

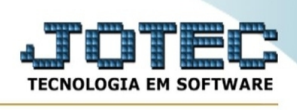

**Gráfica normal (apenas para impressoras não matriciais):** Selecionada esta opção o relatório será enviado diretamente para a impressora escolhida, sem visualização prévia no formato gráfico e próximo ao tamanho do caracter normal.

**Gráfica reduzida (apenas para impressoras não matriciais):** Selecionada esta opção o relatório será enviado diretamente para a impressora escolhida, sem visualização prévia no formato gráfico e próximo ao tamanho do caracter reduzido.

**Caracter normal (para impressoras matriciais e laser):** Selecionada esta opção o relatório será enviado diretamente para a impressora, sem visualização prévia no formato caracter e com tamanho padrão utilizando a impressão padrão da impressora matricial.

**Caracter reduzida (apenas para impressoras matriciais):** Selecionada esta opção o relatórios será enviado diretamente para a impressora, sem visualização prévia no formato caracter e com tamanho reduzido utilizando a impressão padrão da impressora matricial.

**Selecione a impressora desejada:** Este campo será sempre exibido com a impressora padrão prédefinida no cadastro de usuários, localizada na tela de acesso ao sistema. Será possível a seleção de outras impressoras cadastradas através deste campo.

**Imprime em modo paisagem:** Selecionada esta opção, imprimirá em modo paisagem, desmarcada, imprimirá no modo retrato.

Após selecionar o tipo e impressora desejada, ou simplesmente confirmar a impressão com o padrão pré-definido no cadastro de usuários o relatório será visualizado ou enviado para impressora de acordo com a seleção escolhida.

Baixa arquivo texto Ao clicar neste botão, o usuário terá a opção de salvar o arquivo em uma pasta/diretorio de sua escolha. Abaixo mostraremos como será exibida a tela do arquivo texto gerado, conforme segue:

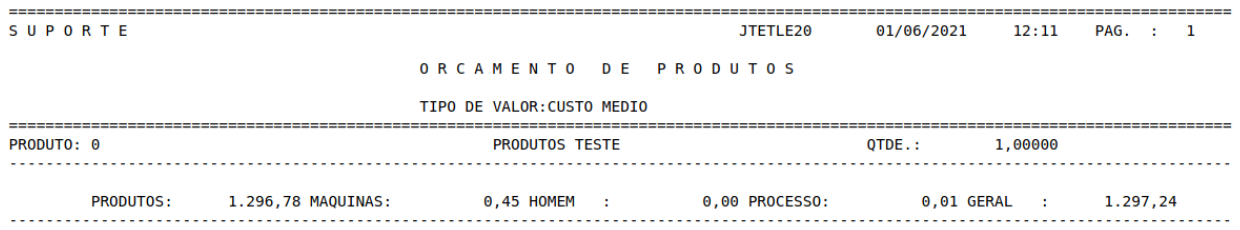

Na tela acima o usuário deverá clicar no item do menu "Arquivo" e após em "Salvar como", onde será exibida outra tela em que o usuário poderá selecionar a pasta para salvar o arquivo, conforme abaixo.

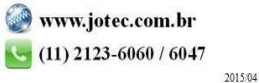

You www.youtube.com/jotecsistemaweb

## Suporte Eletrônico

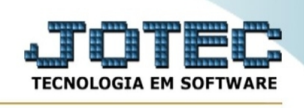

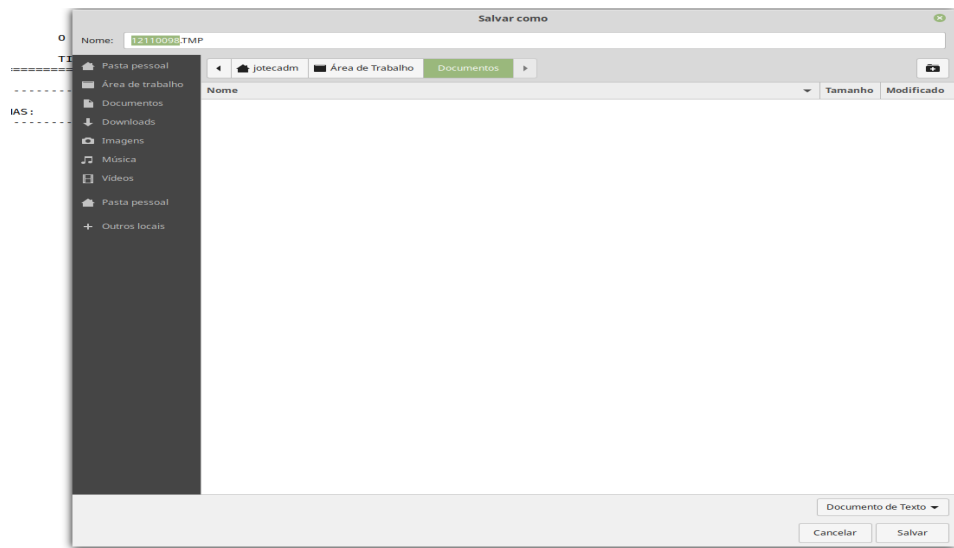

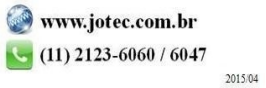